# Portail des démarches

Guide pour la création d'un compte permettant de s'authentifier en tant qu'association, entreprise ou indépendant-e sur le portail des démarches de la Ville de Genève

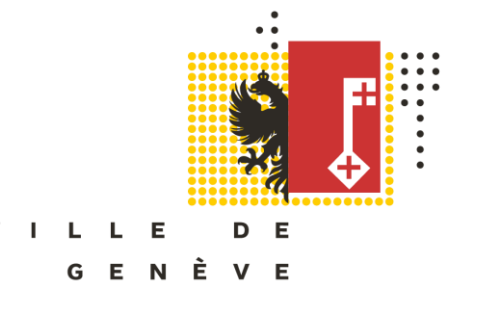

## Glossaire

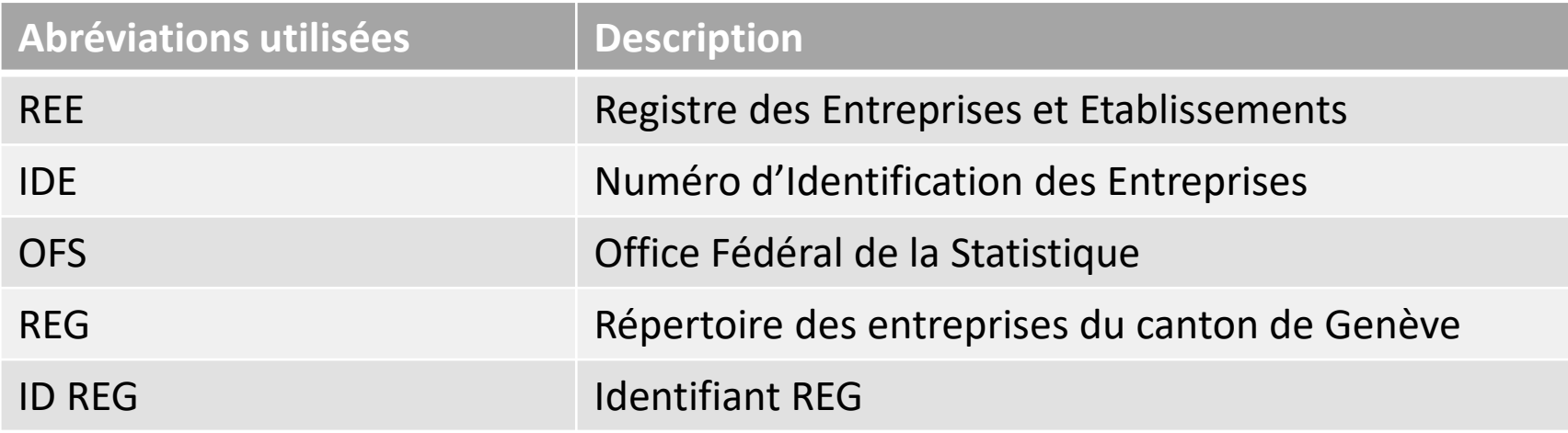

## Contexte et objectifs

Ces démarches préliminaires vous permettront de :

- Accéder à l'ensemble des démarches Ville de Genève qui nécessitent un compte vérifié
- Accéder à l'ensemble des démarches de l'état de Genève qui nécessitent un compte vérifié
- Renseigner rapidement vos demandes grâce à la reprise automatique de vos données depuis votre compte vérifié
- Mettre à jour vos données de façon simplifiée (centralisé au niveau du REG)

## Soutien dans la réalisation de ces démarches

L'Espace entreprise est à votre disposition pour vous aider à n'importe quelle étape du processus.

Disponible **hors vacances scolaires au 022 327 36 60**. Rendez-vous sur place possibles.

Horaire de la permanence téléphonique:

- lundi de 9h15 à 12h et de 13h15 à 16h45
- mardi de 8h15 à 12h et de 13h15 à 16h45
- mercredi de 13h15 à 17h15
- jeudi de 8h15 à 12h et de 13h15 à 16h45
- vendredi de 8h15 à 12h et de 13h15 à 16h45

Pendant les vacances scolaires, un support par e-mail ([portail-demarches.dsic@ville-ge.ch](mailto:portail-demarches.dsic@ville-ge.ch)) est assuré par la Direction des systèmes d'information de la Ville de Genève (réponse dans un délai de trois jours ouvrables).

## Vue d'ensemble

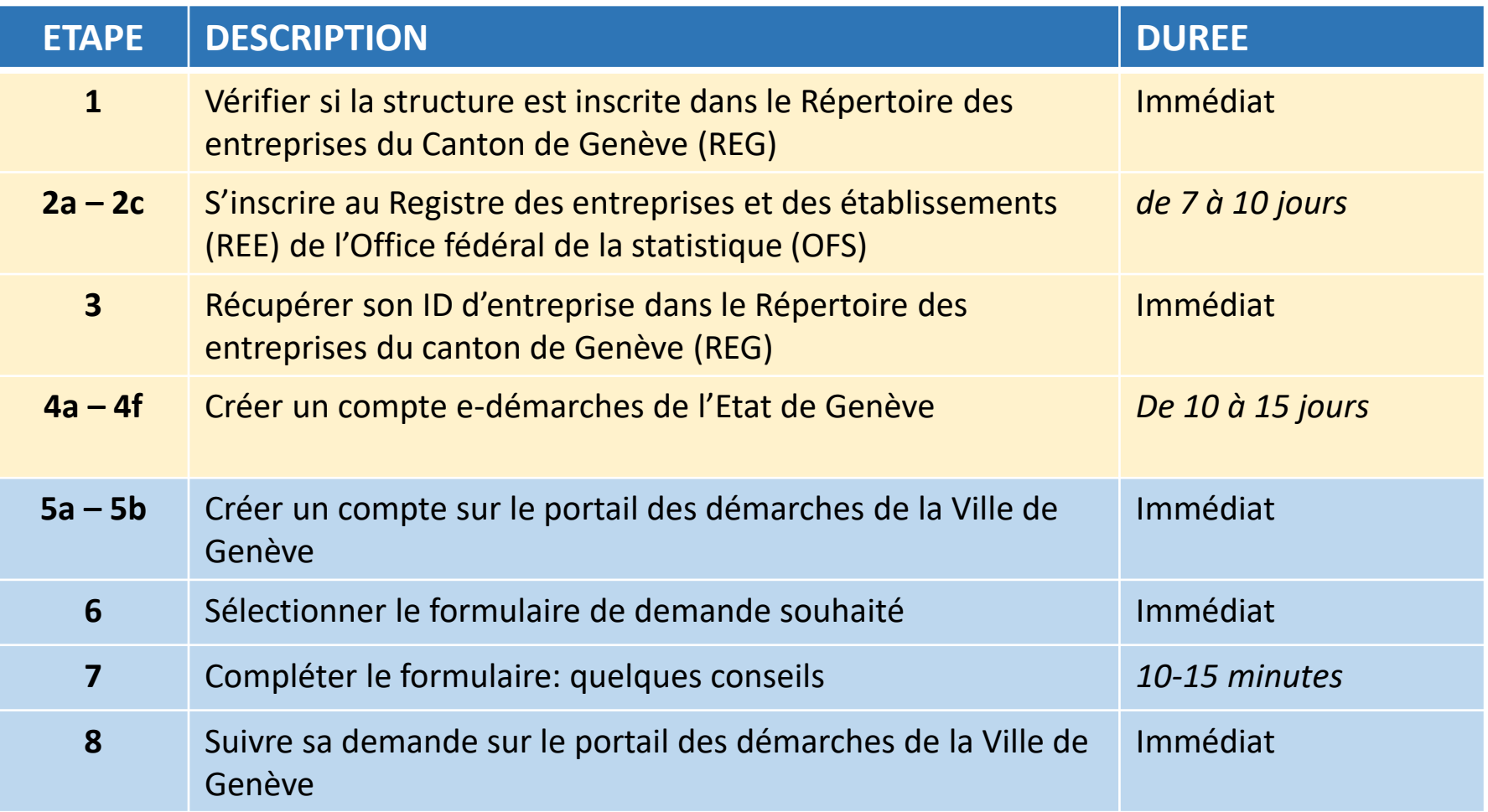

Ces étapes se font avec le REE et le REG (1 seule fois)

Ces étapes se réalisent auprès de l'Etat de Genève (1 seule fois)

Ces étapes se font sur le portail des démarches de la Ville de Genève

#### **ETAPE 1 : Vérifier si la structure est inscrite dans le REG**

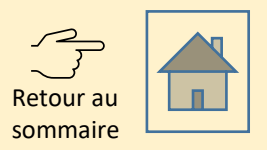

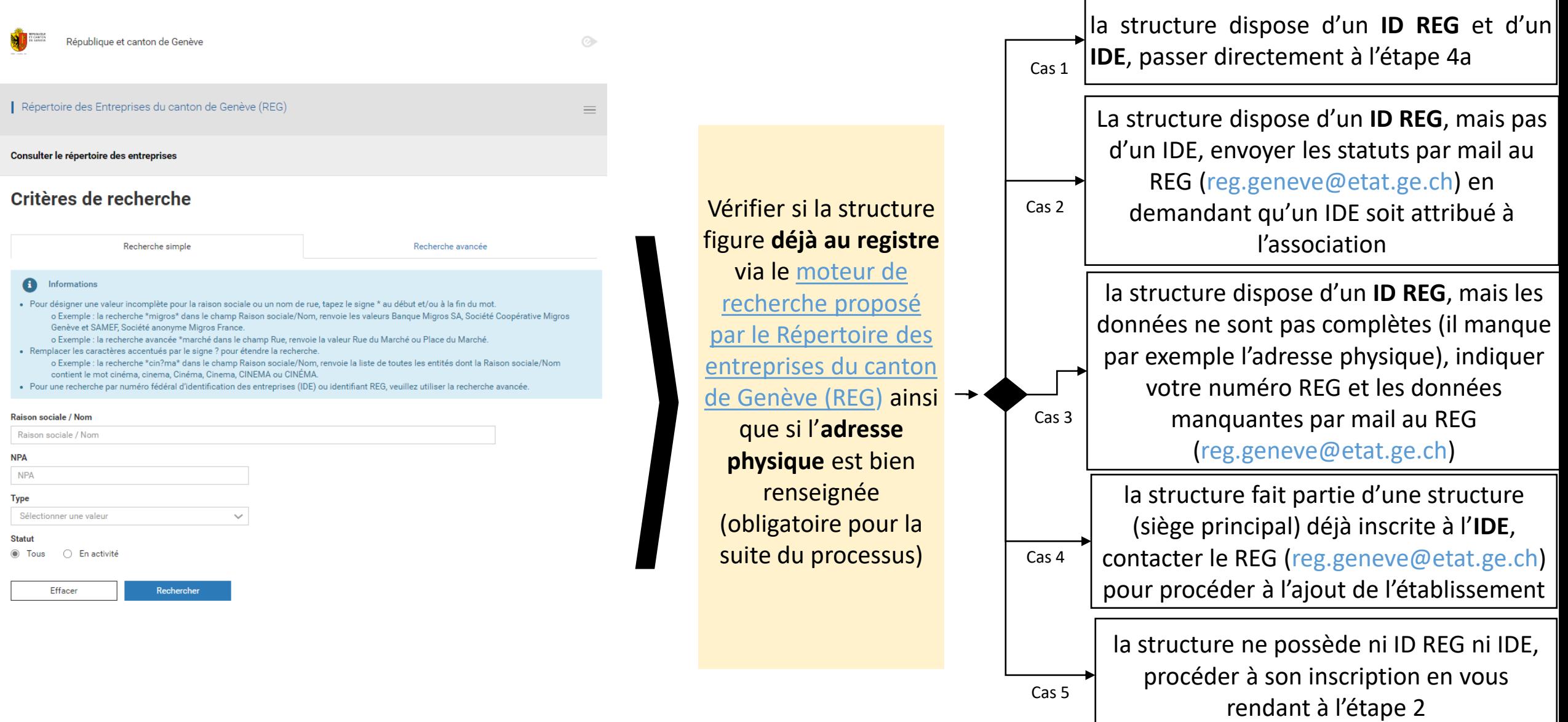

### **ETAPE 2a : S'inscrire au Registre des entreprises et établissements (REE)** Retour au

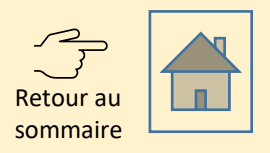

1. Télécharger le [formulaire servant à](https://www.bfs.admin.ch/bfs/fr/home/registres/registre-entreprises/numero-identification-entreprises/informations-entreprises/mon-ide.assetdetail.21964163.html)  [interroger les données d'une entreprise](https://www.bfs.admin.ch/bfs/fr/home/registres/registre-entreprises/numero-identification-entreprises/informations-entreprises/mon-ide.assetdetail.21964163.html) sur le site de l'Office fédéral de la statistique (OFS) (malgré son nom, ce formulaire sert également à l'inscription au REE)

- 2. Remplir le formulaire
- 3. Envoyer le formulaire rempli par e-mail accompagné des statuts de l'association à [uid@bfs.admin.ch](mailto:uid@bfs.admin.ch).

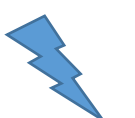

Si vous n'avez pas encore déclaré les activités de votre association auprès de l'**Administration fiscale cantonale**, vous recevrez automatiquement le formulaire de déclaration. Dans ce cas, vous pouvez dès à présent demander une exonération des impôts. Plus d'informations au slide 2c

Formulaire pour interroger vos propres données **IDE** 

Ce formulaire est adressé uniquement aux unités qui disposent déjà d'un IDE.

Il n'est pas possible d'obtenir un IDE directement de l'OFS.

Exception : Les associations et les utilisateurs de Simap qui nécessitent un IDE, peuvent néanmoins envoyer le formulaire dûment complété au helpdesk IDE (uid@bfs.admin.ch).

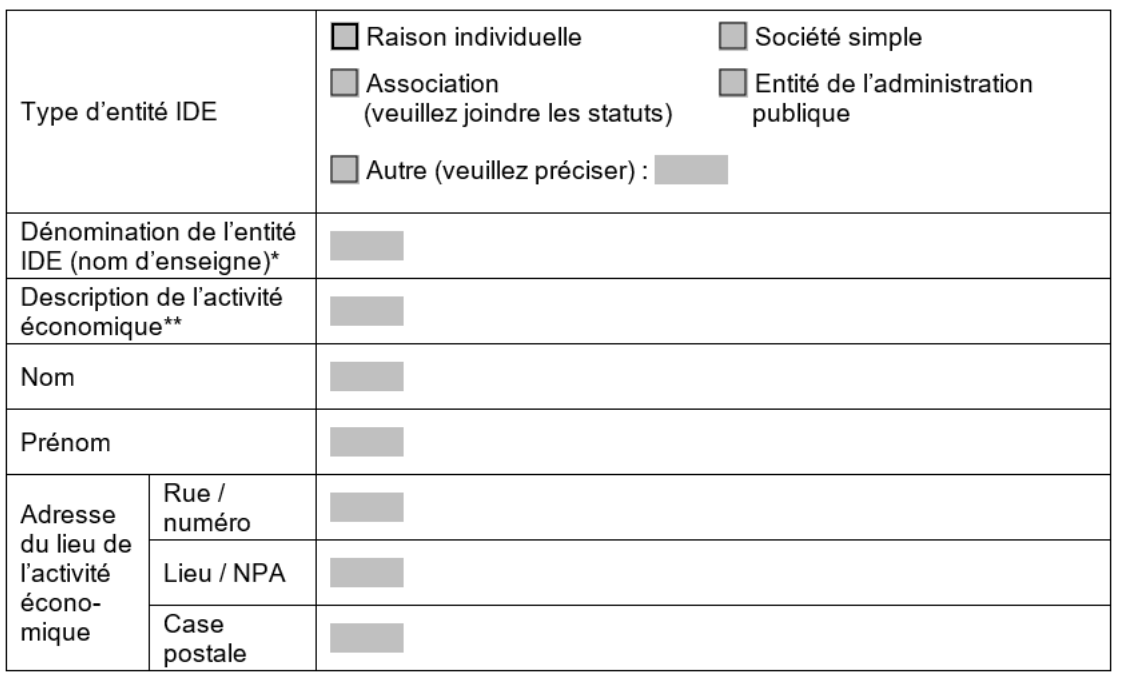

#### **ETAPE 2b : Attendre un délai de 7-10 jours**

- **Après 3 jours**, vous recevrez une confirmation d'inscription au Registre des entreprises et établissements (REE) indiquant votre **numéro d'identifiant des entreprises (IDE)**.
- Dans la semaine suivant cette confirmation, votre entreprise sera **automatiquement inscrite au Répertoire des entreprises du canton de Genève (REG)**. Aucune confirmation d'inscription au REG vous sera envoyée.
- **Patientez donc 7 jours** avant de vous rendre à l'étape suivante.

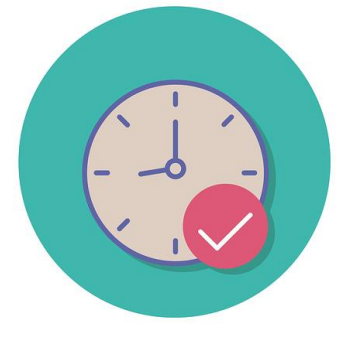

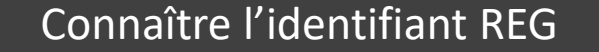

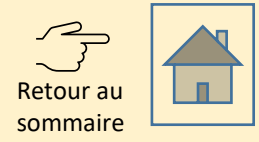

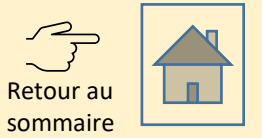

Les associations sont soumises à l'impôt et doivent donc **remplir leur déclaration annuellement**. [Plus](https://www.ge.ch/impot-associations-fondations)  [d'informations sur le site de l'Etat de Genève](https://www.ge.ch/impot-associations-fondations)

Si ce n'est pas déjà fait, nous vous recommandons de **demander dès à présent une exonération fiscale** en remplissant le [formulaire disponible sur le site de l'Etat de Genève](https://www.ge.ch/impot-associations-fondations/demander-exoneration-fiscale) car la décision d'exonération doit pouvoir être mentionnée dans la déclaration fiscale.

#### Ressources disponibles:

- [Guide pour la déclaration fiscale des associations et fondations](https://www.ge.ch/document/guide-fiscal-pm-2022-associations-fondations)
- [Guide des exonérations fiscales pour les associations et fondations](https://www.ge.ch/document/guide-exonerations-fiscales-associations-fondations)

#### **ETAPE 3 : Rechercher son identifiant dans le Registre des entreprises genevoises (REG)**

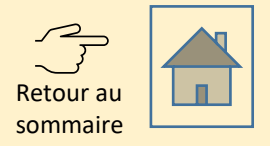

- 1. Se rendre sur le [Répertoire des entreprises du](https://app2.ge.ch/ecoregpublic/#/rechercher) [canton de Genève \(REG\)](https://app2.ge.ch/ecoregpublic/#/rechercher)
- 2. Taper le nom précis de sa structure dans le moteur de recherche en prenant connaissances des astuces de recherche présentes dans l'encadré bleu.
- 3. Noter l'identifiant REG de l'entreprise (pas celui de l'établissement le cas échéant), celui-ci vous sera utile à la prochaine étape.

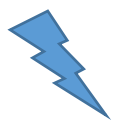

Si **la structure est introuvable** dans le répertoire, contacter le REG pour demander le numéro par e-mail (reg.geneve@etat.ge.ch).

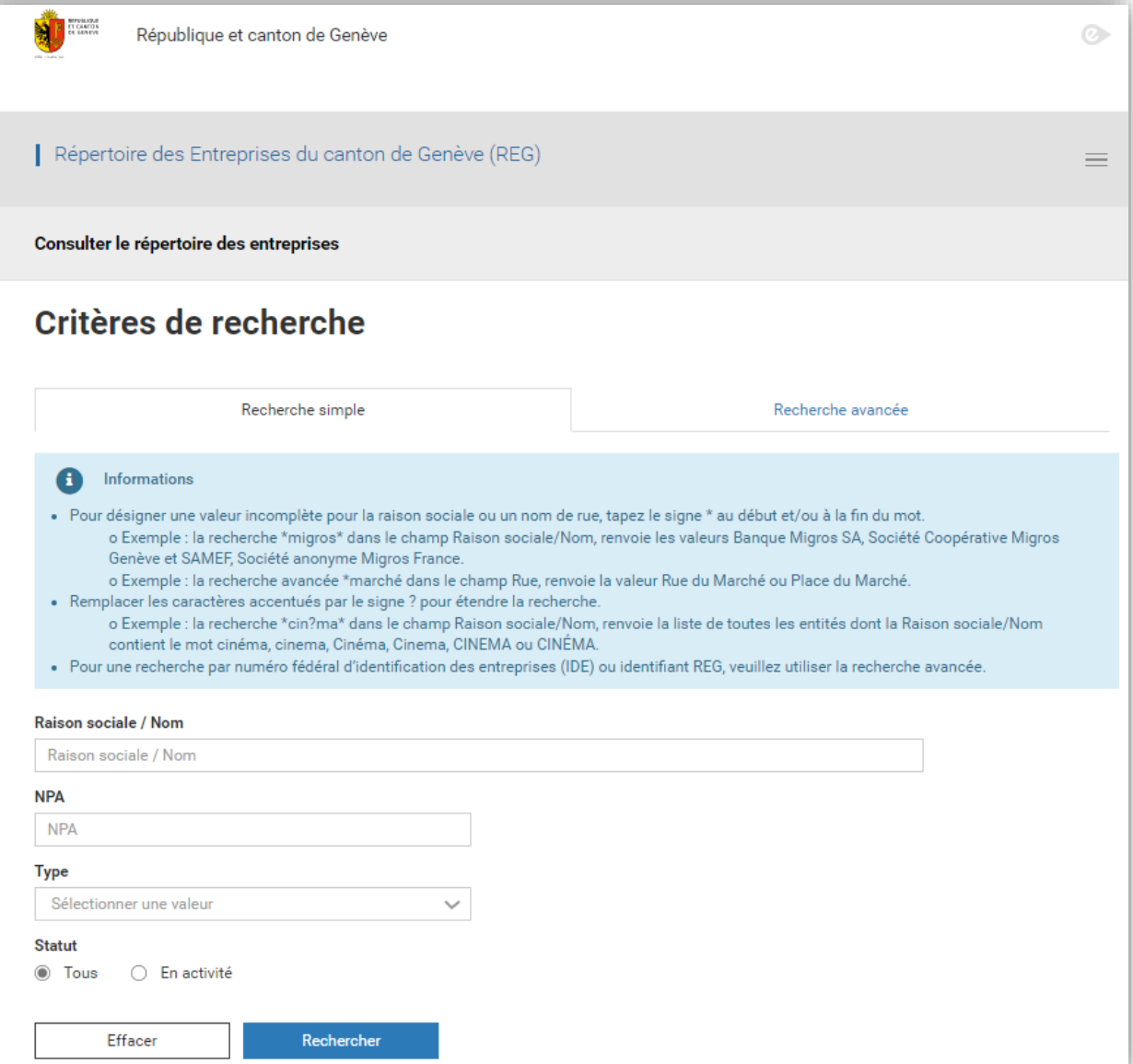

#### **ETAPE 4a : Se demander si l'association dispose déjà d'un compte edémarches?**

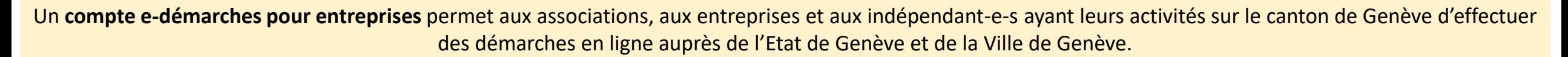

Retour au sommaire

Le compte étant vérifié par l'Etat de Genève, il garantit que les personnes qui interviennent **au nom de la structure** sont bien autorisées à le faire.

Le compte entreprise ne doit pas être confondu avec le **compte e-démarches pour les individus** qui permet de gérer sa vie citoyenne et familiale (impôts, GIAP, etc.). Une adresse e-mail différente est exigée pour ne pas confondre les deux types de comptes.

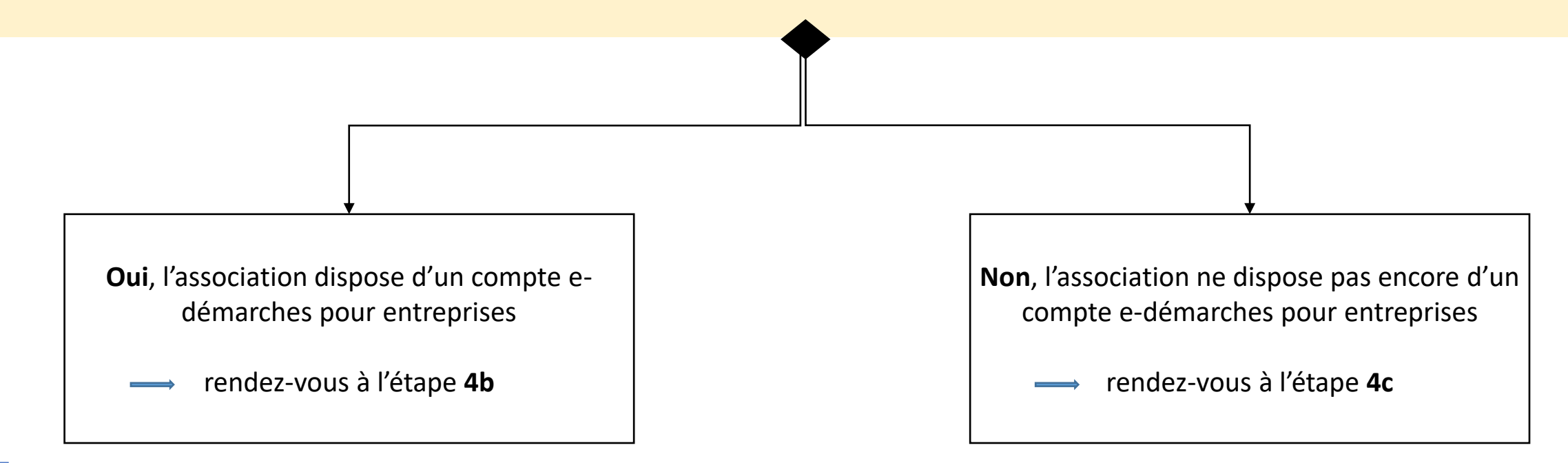

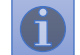

Hotline des e-démarches de l'Etat de Genève: +41840235235

### **ETAPE 4b : Vérifier que votre compte e-démarches soit associé à votre numéro REG et votre identifiant IDE**

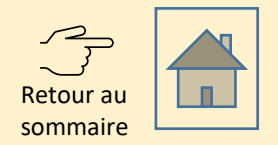

- 1. Se rendre sur le gestionnaire du compte e-[démarches de l'Etat de Genève](https://ge.ch/ginapmmanager) et vérifier sous «Gérer mon organisation», puis «Identité» que les numéros suivants soient présents:
	- 1. Numéro répertoire des entreprises de Genève (REG) de l'entreprise (et non de l'établissement)
	- 2. Numéro suisse d'identification des entreprises (IDE)
- Si **un des numéros**, ou les deux, **manquent**, **envoyer un e-mail** à [portail-demarches.dsic@ville-ge.ch](mailto:portail-demarches.dsic@ville-ge.ch) en indiquant: 2.
	- 1. votre **identifiant e-démarches** (GE-0000000),
	- 2. votre **numéro REG d'entreprise,**
	- 3. et/ou **IDE** manquant,

afin que nous procédions à la mise à jour de votre compte.

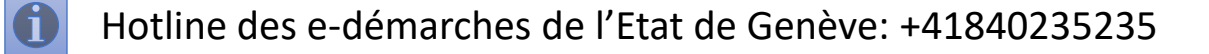

### **ETAPE 4c : Créer un compte e-démarches de l'Etat de Genève: inscription en ligne**

1. Se rendre sur le site de l'Etat de Genève: [Inscription pour les entreprises](https://ge.ch/ginapartners_public/inscription-pm/identification) et remplir le formulaire en ligne en sélectionnant «Entreprise genevoise» et en indiquant l'identifiant REG (entreprise) de votre structure.

2. Compléter les informations (e-mail, responsables légaux, gestionnaire).

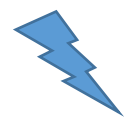

Une aide en ligne détaillée est disponible sur le [site de l'Etat de Genève](https://www.ge.ch/document/guide-e-demarches-entreprises).

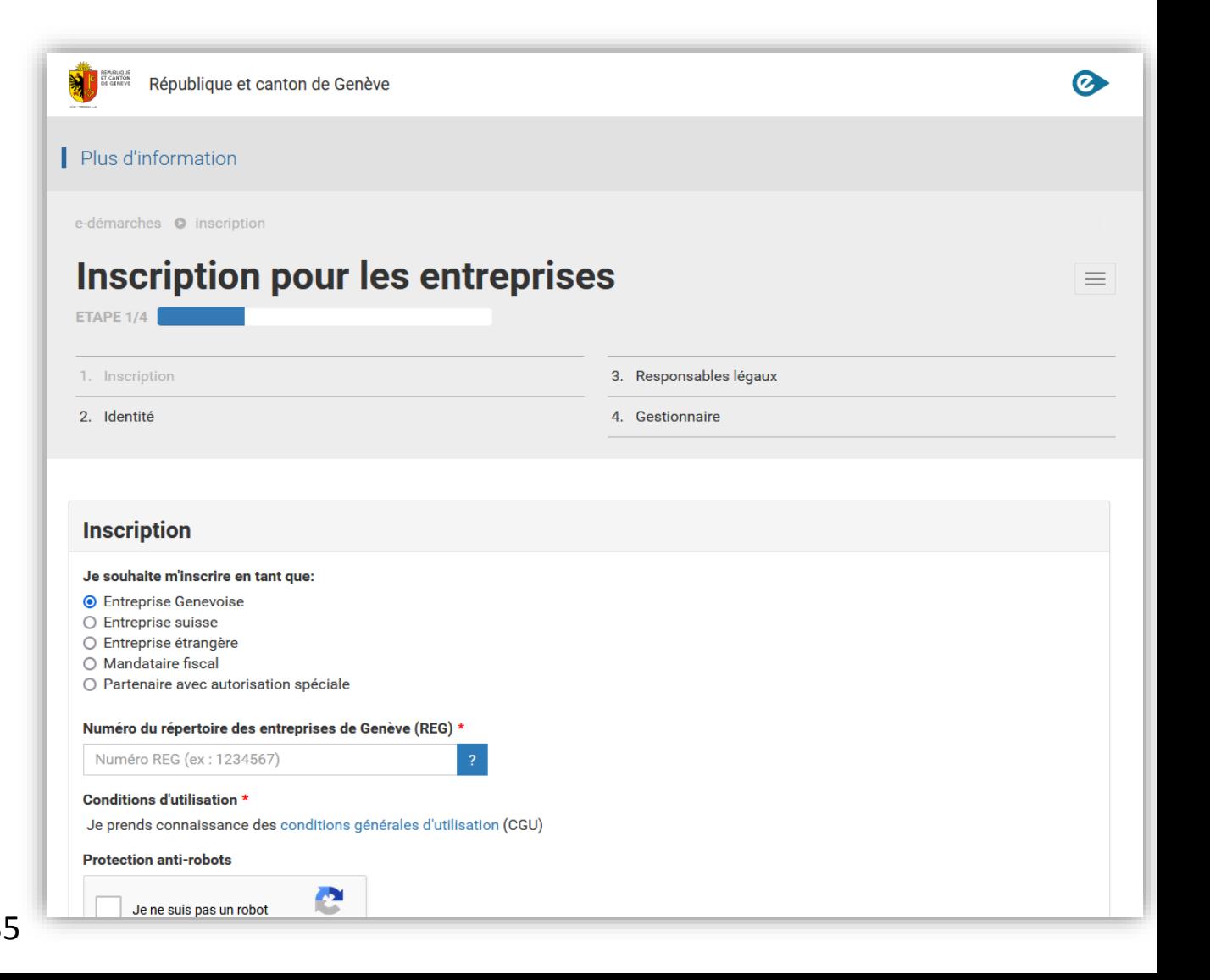

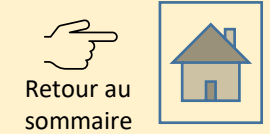

#### **ETAPE 4d : Créer un compte e-démarches de l'Etat de Genève: inscription en ligne**

- 1. Imprimer le formulaire dûment rempli en ligne et le faire signer aux représentants légaux.
- 2. Envoyer par courrier postal le formulaire et les justificatifs à l'adresse indiquée sur le formulaire.

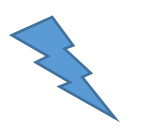

Une aide en ligne détaillée est disponible sur le [site de l'Etat de Genève](https://www.ge.ch/document/guide-e-demarches-entreprises).

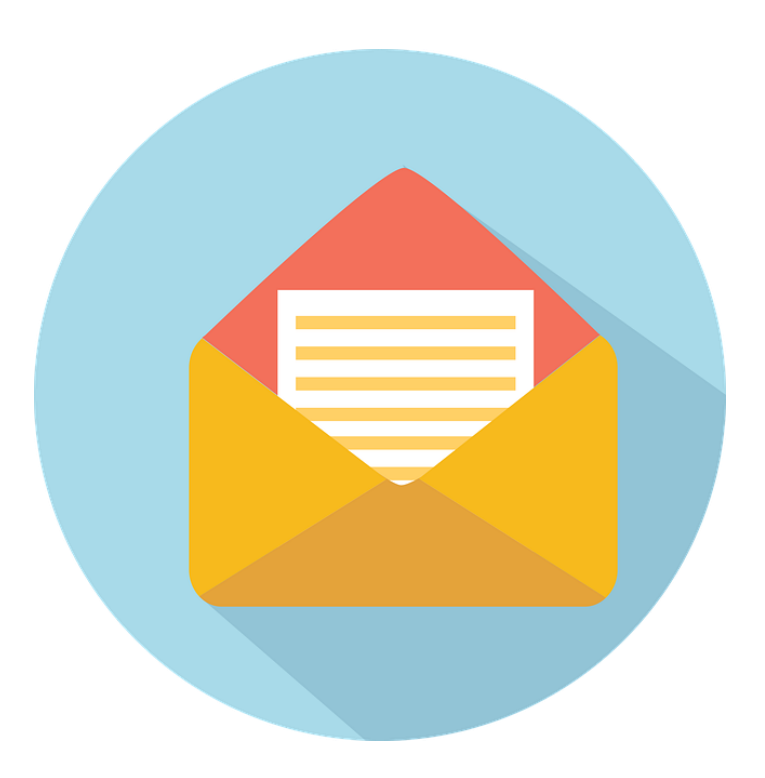

Retour au sommaire

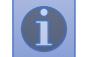

#### **ETAPE 4e : Attendre un délai de 10 jours**

- Dans un délai de maximum 21 jours, vous, ou votre gestionnaire, recevrez des informations utiles pour pouvoir activer le compte:
- une confirmation de création de compte contenant votre identifiant e-démarches
- un e-mail contenant une clé de sécurité ainsi qu'un lien d'activation
- Lorsque vous disposez de ces trois éléments, passez à l'étape suivante pour activer le compte.

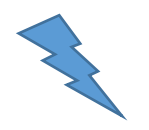

Une aide en ligne détaillée est disponible sur le [site de l'Etat de Genève](https://www.ge.ch/document/guide-e-demarches-entreprises).

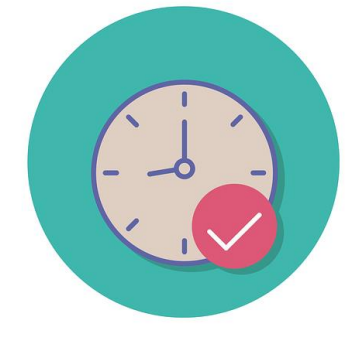

Activer le compte

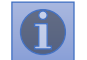

#### **ETAPE 4f : Créer un compte e-démarches de l'Etat de Genève: activer le compte**

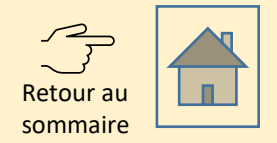

1. Cliquer sur le lien d'activation.

2. Saisir les informations demandées.

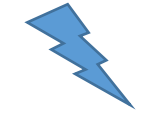

Une aide en ligne détaillée est disponible sur le [site de l'Etat de Genève](https://www.ge.ch/document/guide-e-demarches-entreprises).

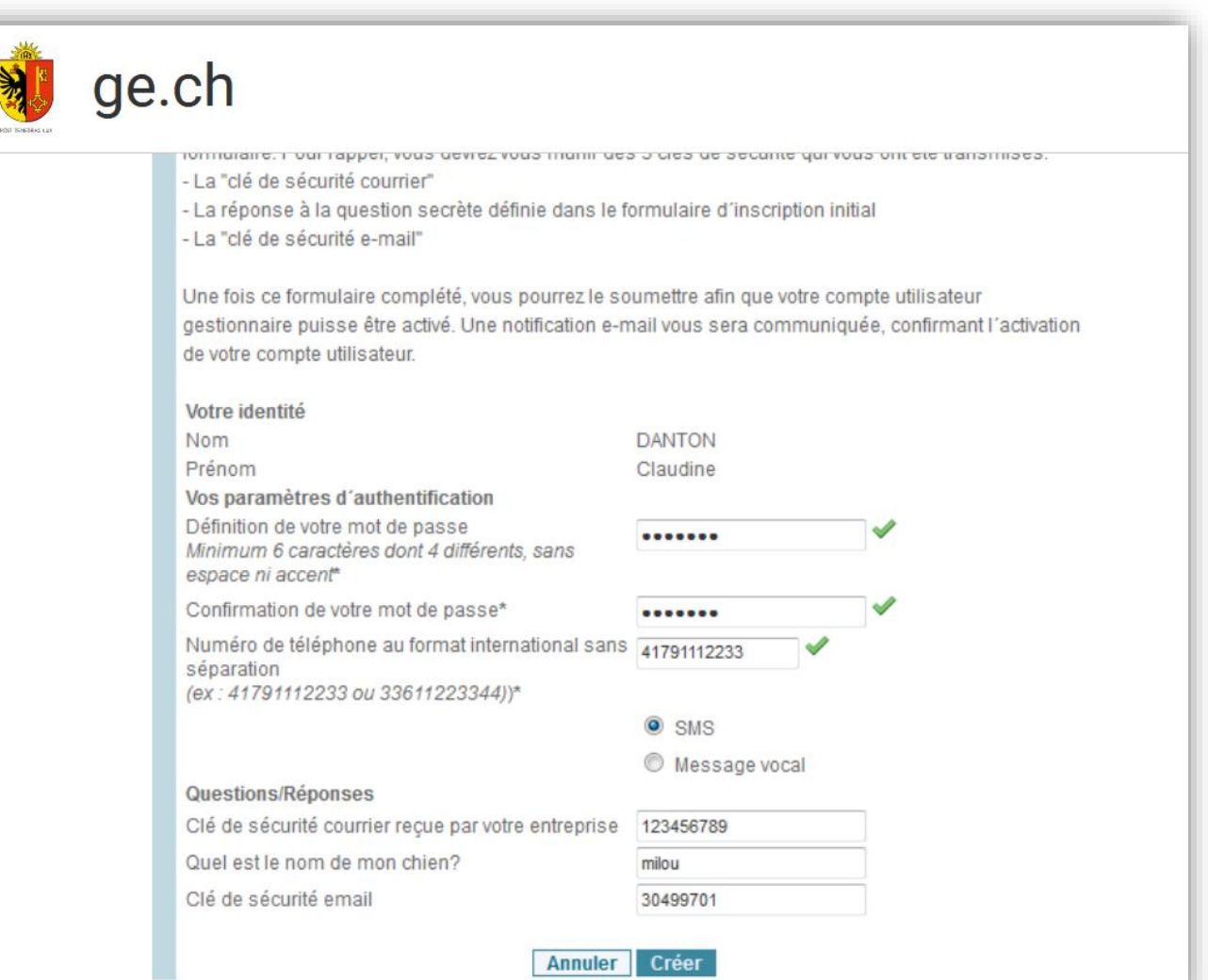

## **ETAPE 4g : Créer un compte e-démarches de l'Etat de Genève: ajouter un-e autre gestionnaire (utilisateur ou utilisatrice)**

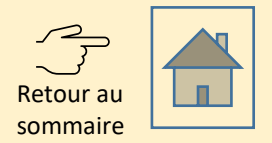

- 1. Si souhaité, inviter une autre personne à pouvoir gérer les démarches pour le compte de votre association.
- Connectez-vous au [gestionnaire de compte](https://ge.ch/ginapmmanager) proposé par l'Etat de Genève pour gérer le compte edémarches de votre structure.

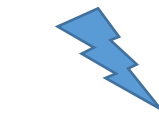

Une aide en ligne détaillée est disponible sur le [site de l'Etat de Genève](https://www.ge.ch/document/guide-e-demarches-entreprises).

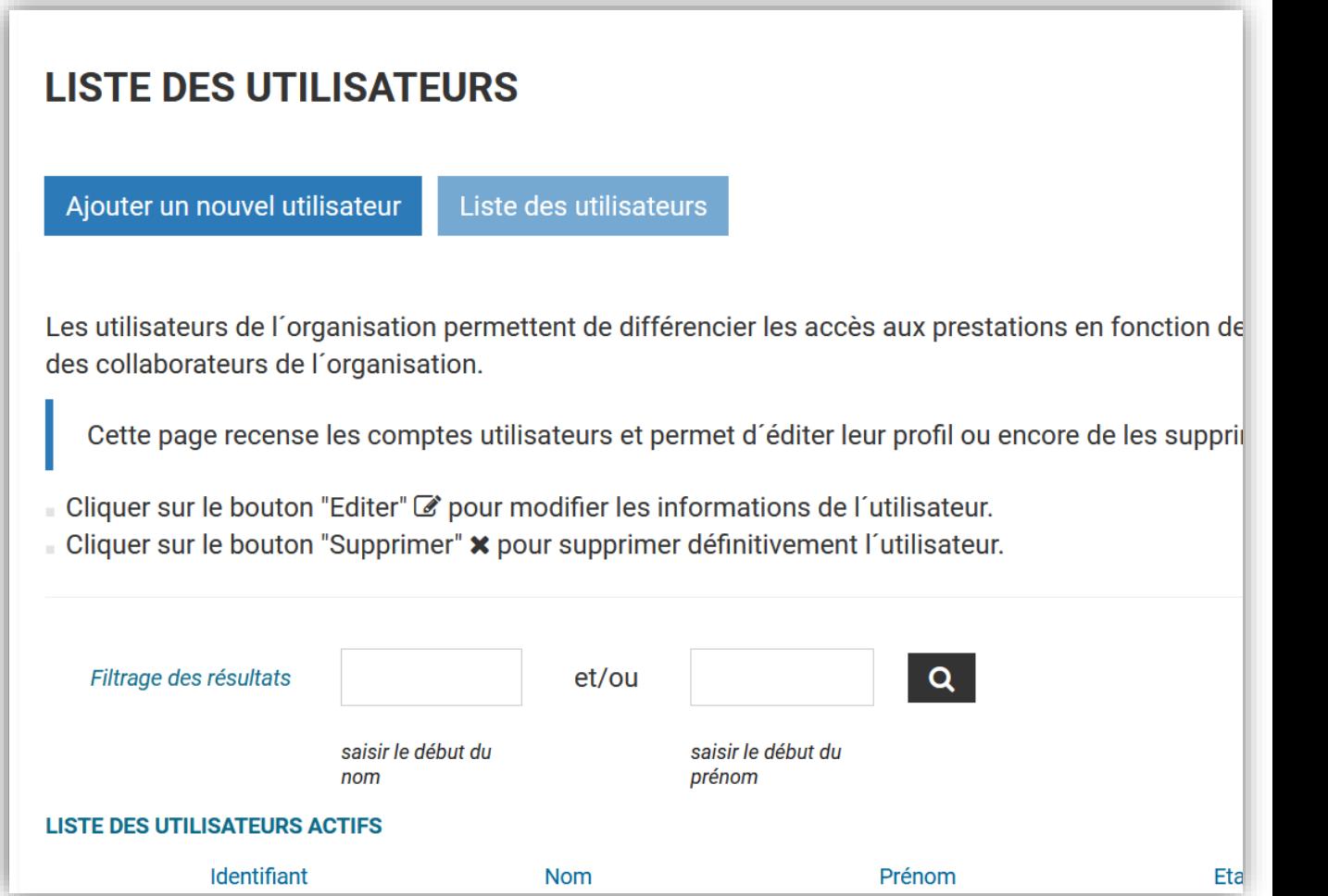

#### **Etape 5a: Créer un compte sur le portail des démarches de la Ville de Genève pour associations et entreprises - Avertissement**

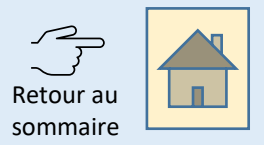

Portail des démarches de la Vil **LISTE DES DÉMARCHES** Accueil . Profil Entreprise Mon profil **O** Consentement Vous avez accepté les Conditions générales du portail des démarches de la Ville de données dans le REG le {0} à {1}. Vous pouvez à tout moment changer d'avis en env

Si vous venez de **vous enregistrer** auprès du Registre des entreprises du canton de Genève (**REG**) ou que vous venez de **modifier** des informations relatives à votre association auprès du REG, il est nécessaire d'**attendre 1 jour ouvré** avant de passer à l'étape 5b.

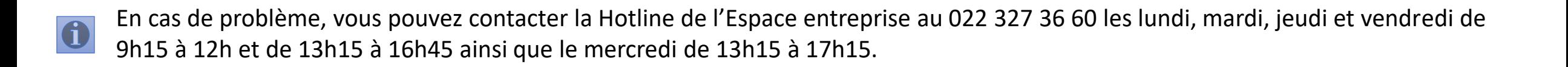

### **ETAPE 5b : Créer un compte sur le portail des démarches de la Ville de Genève pour associations et entreprises**

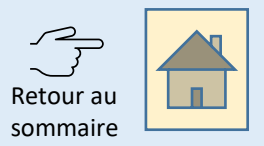

1. Se rendre sur le [portail des démarches de la](https://demarches.geneve.ch/entreprise_association)  [Ville de Genève pour les associations et](https://demarches.geneve.ch/entreprise_association) [entreprises.](https://demarches.geneve.ch/entreprise_association)

2. Accepter les Conditions générales d'utilisation du portail afin de finaliser la création du compte.

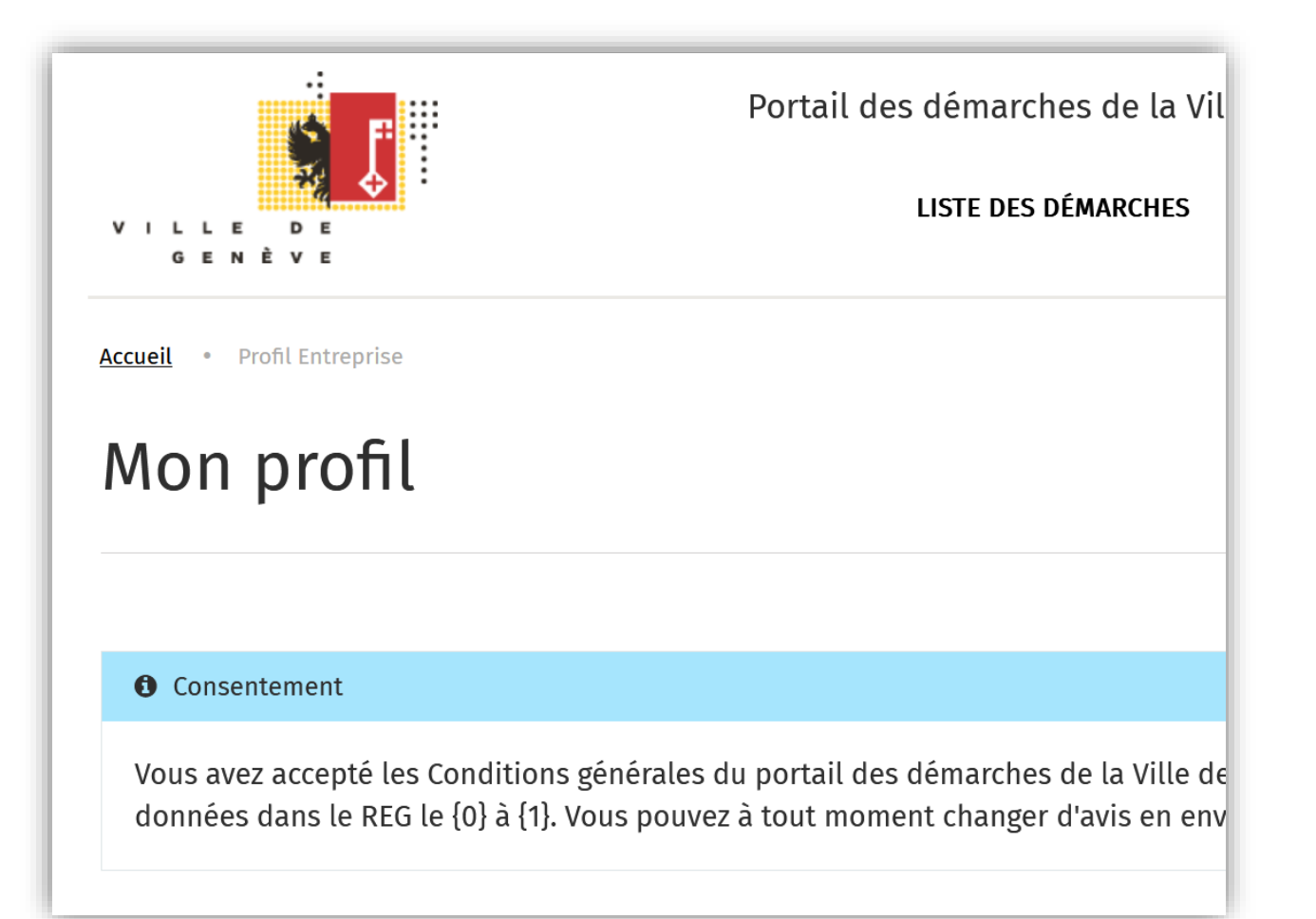

En cas de problème, vous pouvez contacter la Hotline de l'Espace entreprise au 022 327 36 60 les lundi, mardi, jeudi et vendredi de 9h15 à 12h et de 13h15 à 16h45 ainsi que le mercredi de 13h15 à 17h15.

#### u o ETAPE 6 : Compléter le formulaire de demande souhaité sour de sount de souhaite

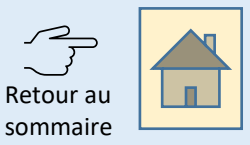

1. Se rendre sur l'accueil ou sur la «Liste des démarches».

- r e p 2. Sélectionner le formulaire souhaité.
- $\overline{\mathbf{r}}$ m 3. Compléter le formulaire et le soumettre.

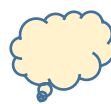

Consulter les astuces pour bien remplir le formulaire à la page suivante.

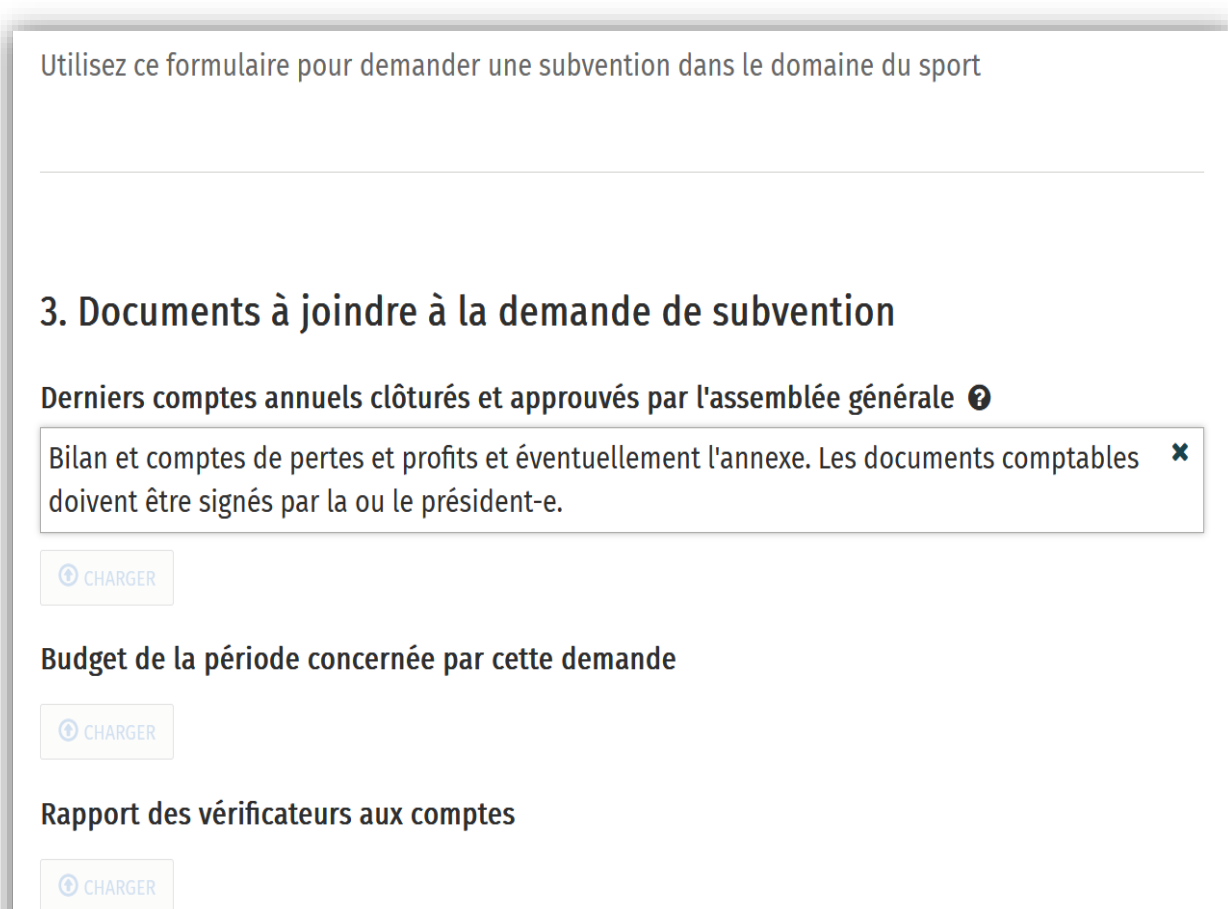

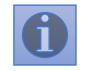

a d ์<br>ล้ En cas de problème, vous pouvez contacter la Hotline de l'Espace entreprise au 022 327 36 60 les lundi, mardi, jeudi et vendredi de<br>ObaE è 42b et de 42b4E è 46b4E sinsi que le magnerali de 42b4E è 47b4E  $\overline{a}$ . 9h15 à 12h et de 13h15 à 16h45 ainsi que le mercredi de 13h15 à 17h15.

#### u ETAPE 7 : Compléter le formulaires – quelques conseils **Electeur au Aletour au** sommaire

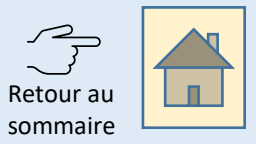

- e <sup>U</sup>  $\overline{1}$ u doivent être saisis en français. a. Les informations et documents
- b. Les champs obligatoires sont indiqués m r dans la marge de droite. En cliquant sur un label, le champ correspondant vous est proposé.
- $\overline{r}$  $\ddot{\cdot}$ ں<br>ما e r m sauvegardée pour être finalisée plus e tard (disponible sous «Mes brouillons»). c. A tout moment la demande peut être

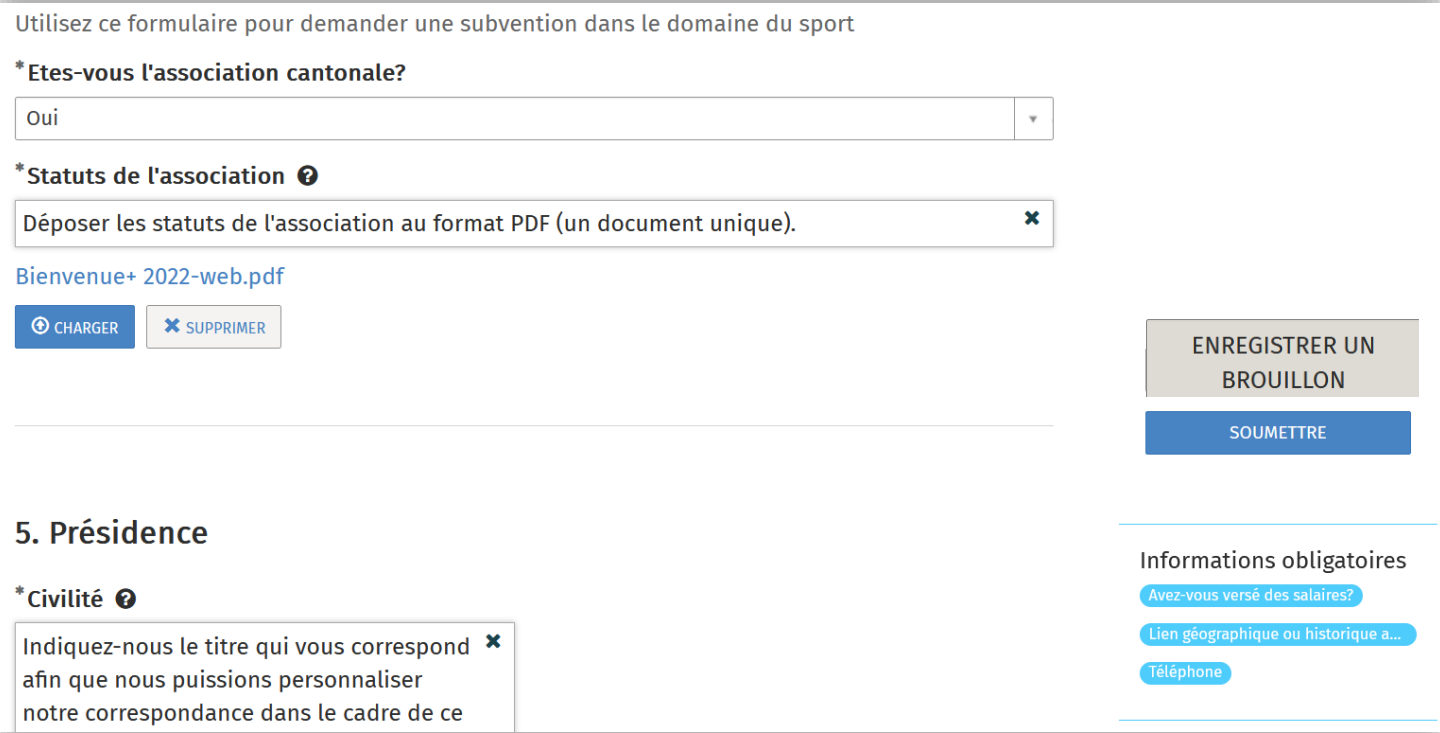

En cas de problème, vous pouvez contacter la Hotline de l'Espace entreprise au 022 327 36 60 les lundi, mardi, jeudi et vendredi de n e 9h15 à 12h et de 13h15 à 16h45 ainsi que le mercredi de 13h15 à 17h15.

#### ETAPE 8 : Suivre sa demande sur le portail de la Ville de Genève **Sommaire**

#### 1. Une fois la demande déposée, vous pouvez à tout moment:

- 1. suivre le statut de la demande;
- 2. communiquer avec le service responsable;
- 3. consulter les informations déposées.
- Rendez-vous sous "Mes demandes" et cliquer sur la demande concernée.

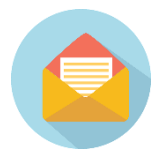

Vous recevrez des notifications par e-mail concernant l'évolution de votre demande.

Sur la page d'accueil, un encart présente les dernières activités relatives à votre demande.

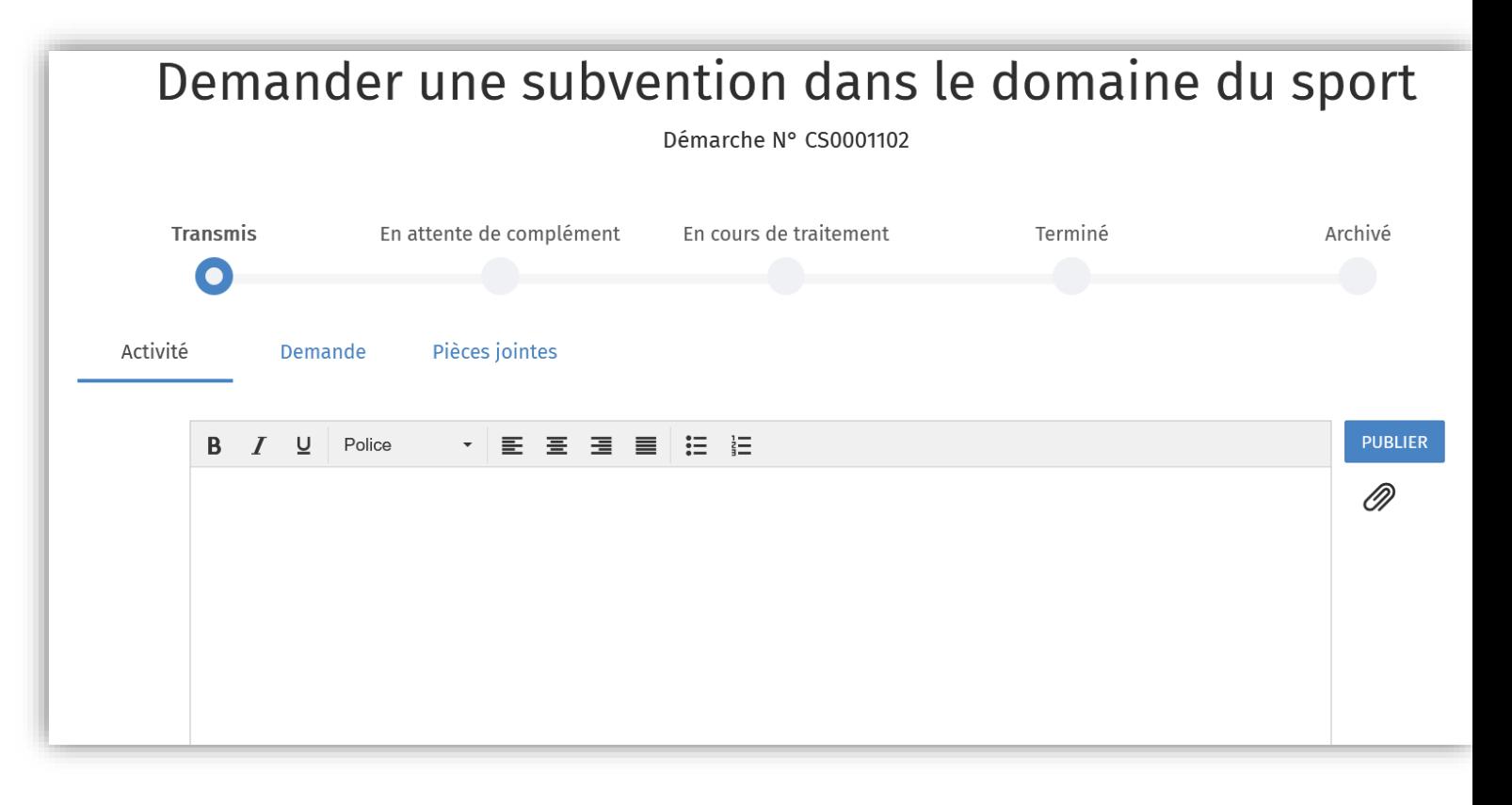